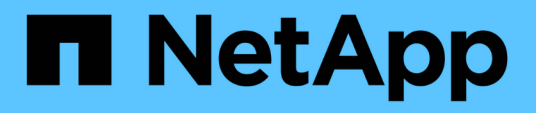

# **OnCommand Workflow Automation**

を設定しています OnCommand Workflow Automation 5.1

NetApp April 19, 2024

This PDF was generated from https://docs.netapp.com/ja-jp/workflow-automation/help/task-configureauthentication-settings.html on April 19, 2024. Always check docs.netapp.com for the latest.

# 目次

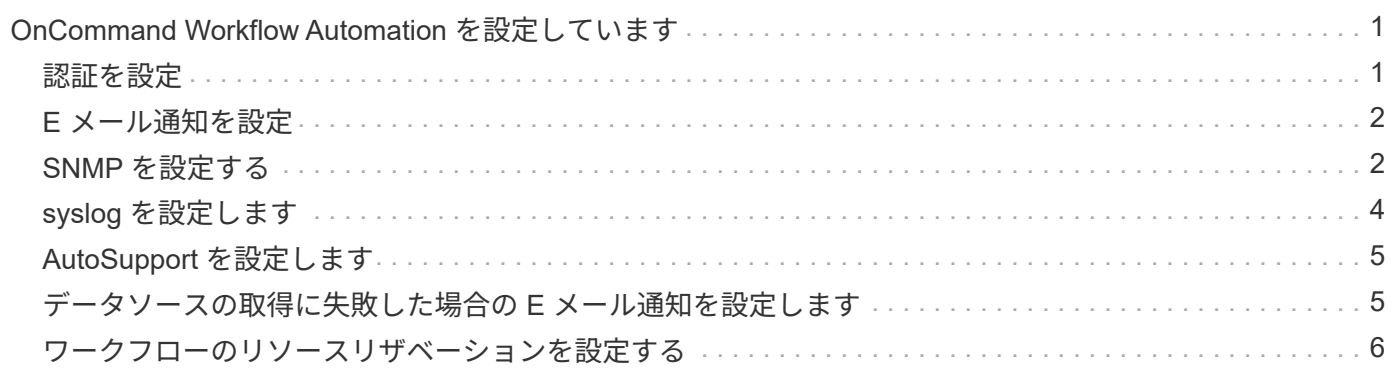

## <span id="page-2-0"></span>**OnCommand Workflow Automation** を設定してい ます

OnCommand Workflow Automation ( WFA )を使用すると、 AutoSupport や通知な ど、さまざまな設定を行うことができます。

WFA を設定する際には、必要に応じて次の作業を 1 つ以上セットアップできます。

- AutoSupport :テクニカルサポートに AutoSupport メッセージを送信するために使用します
- Microsoft Active Directory の Lightweight Directory Access Protocol (LDAP) サーバ: WFA ユーザの LDAP 認証と許可に使用されます
- ワークフロー処理および AutoSupport メッセージの送信に関する E メール通知用のメールです
- Simple Network Management Protocol ( SNMP ;簡易ネットワーク管理プロトコル)。ワークフローの 処理に関する通知に使用します
- リモートデータロギング用の syslog

### <span id="page-2-1"></span>認証を設定

OnCommand Workflow Automation (WFA) では、 Microsoft Active Directory (AD) の Lightweight Directory Access Protocol (LDAP) サーバを認証と許可に使用するよう に設定できます。

• 必要なもの \*

環境内に Microsoft AD LDAP サーバを設定しておく必要があります。

• このタスクについて \*

WFA でサポートされるのは Microsoft AD LDAP 認証のみです。Microsoft AD ライトウェイトディレクトリサ ービス (AD LDS) や Microsoft グローバルカタログなど、他の LDAP 認証方法は使用できません。

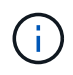

通信中、 LDAP はユーザ名とパスワードをプレーンテキストで送信します。ただし、 LDAPS (LDAP セキュア)通信は暗号化されて安全に保護されます。

手順

- 1. Web ブラウザから admin として WFA にログインします。
- 2. [ \* 設定 \* ] をクリックし、 [ \* 設定 \* ] で [ \* 認証 \* ] をクリックします。
- 3. [Enable Active Directory\*](Active Directory を有効にする ) チェックボックスをオンにします。
- 4. 各フィールドに必要な情報を入力します。
	- a. \* オプション: \* ドメイン・ユーザに \_user@domain\_format を使用する場合は '**User name attribute** フィールドの sAMAccountName を 'userPrincipalName' に置き換えます
	- b. \* オプション: \* 環境に固有の値が必要な場合は、必須フィールドを編集します。

c. AD サーバの URI を次のように入力します。 +example:`ldap://active\_director\_server\_address\[:port\]]

「 ldap://NB-T01.example.com[:389]` 」を参照してください

LDAP over SSL を有効にしている場合は、「 Idaps : // active\_director\_server\_address \ [ : port\]] 」と いう URI 形式を使用できます

a. AD グループ名のリストを追加し、必要なロールを指定します。

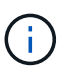

Active Directory Groups ウィンドウで、必要なロールに AD グループ名のリストを追加 できます。

5. [ 保存 ( Save ) ] をクリックします。

### <span id="page-3-0"></span>**E** メール通知を設定

ワークフローの処理に関する E メール通知を送信するように OnCommand Workflow Automation ( WFA )を設定できます。たとえば、ワークフローが開始された場合やワ ークフローが失敗した場合などです。

• 必要なもの \*

環境でメールホストを設定しておく必要があります。

手順

- 1. Web ブラウザから admin として WFA にログインします。
- 2. [ \* 設定 \* ] をクリックし、 [ \* 設定 \* ] で [ \* メール \* ] をクリックします。
- 3. 各フィールドに必要な情報を入力します。
- 4. \* オプション: \* 次の手順でメール設定をテストします。
	- a. [ テストメールの送信 ] をクリックします。
	- b. [ \* 接続テスト \* ] ダイアログボックスで、電子メールの送信先の電子メールアドレスを入力します。 c. [ \* テスト \* ] をクリックします。

5. [ 保存 ( Save ) ] をクリックします。

#### <span id="page-3-1"></span>**SNMP** を設定する

ワークフロー処理のステータスに関する簡易ネットワーク管理プロトコル( SNMP)ト ラップを送信するように OnCommand Workflow Automation ( WFA )を設定できま す。

このタスクについて

WFA では現在、 SNMP v1 および SNMP v3 プロトコルがサポートされています。SNMP v3 は、追加のセキ ュリティ機能を提供します。

wfa 「 .mib 」ファイルには、 WFA サーバから送信されるトラップに関する情報が記載されています。「

.mib 」ファイルは WFA サーバの「 <wfa\_install\_location >\WFA\bin\wfa\_mib 」ディレクトリにあります。

 $\left(\left|\right|\right)$ 

WFA サーバは、すべてのトラップ通知を汎用のオブジェクト ID ( 1.3.6.1.4.1.789.1.12.0 )で 送信します。

SNMP 設定に 'community\_string@snmp\_host' などの SNMP コミュニティストリングは使用できません

#### **SNMP** バージョン **1** を設定します

手順

- 1. Web ブラウザで admin ユーザとして WFA にログインし、 WFA サーバにアクセスします。
- 2. [ \* 設定 \* ] をクリックし、 [ \* 設定 \* ] で [\* SNMP] をクリックします。
- 3. [Enable SNMP\*] チェックボックスをオンにします。
- 4. [ バージョン ] ドロップダウン・リストで、 [\* バージョン 1\*] を選択します。
- 5. 管理ホストの IPv4 アドレス、 IPv6 アドレス、またはホスト名とポート番号を入力します。

WFA は、指定されたポート番号に SNMP トラップを送信します。デフォルトのポート番号は 162 です。

- 6. [ \* 通知オン \* ] セクションで、次のチェックボックスの 1 つ以上を選択します。
	- ワークフローの実行を開始しました
	- ワークフローの実行が完了しました
	- ワークフローの実行に失敗しました
	- 承認待ちのワークフローを実行しています
	- 取得に失敗しました
- 7. [ テスト通知の送信 \*] をクリックして、設定を確認します。

8. [ 保存( Save ) ] をクリックします。

#### **SNMP** バージョン **3** を設定します

また、ワークフロー処理のステータスに関する簡易ネットワーク管理プロトコル( SNMP )バージョン 3 トラップを送信するように OnCommand Workflow Automation ( WFA )を設定することもできます。

• このタスクについて \*

バージョン 3 には、次の 2 つの追加セキュリティオプションがあります。

• バージョン 3 、認証あり

トラップは、暗号化されていないネットワーク経由で送信されますSNMP トラップメッセージと同じ認証 パラメータで設定された SNMP 管理アプリケーションは、トラップを受信できます。

• バージョン 3 、認証と暗号化を使用

トラップはネットワーク上で暗号化されて送信されます。これらのトラップを受信して復号化するには、

SNMP トラップと同じ認証パラメータと暗号化キーを使用して SNMP 管理アプリケーションを設定す る必要があります。

手順

- 1. Web ブラウザで admin ユーザとして WFA にログインし、 WFA サーバにアクセスします。
- 2. [ \* 設定 \* ] をクリックし、 [ \* 設定 \* ] で [\* SNMP] をクリックします。
- 3. [Enable SNMP\*] チェックボックスをオンにします。
- 4. [\* バージョン \*] ドロップダウンリストで、次のいずれかのオプションを選択します。
	- バージョン 3
	- バージョン 3 、認証あり
	- バージョン 3 、認証と暗号化を使用
- 5. 手順 4 で選択した特定の SNMP バージョン 3 オプションに対応する SNMP 設定オプションを選択しま す。
- 6. 管理ホストの IPv4 アドレス、 IPv6 アドレス、またはホスト名とポート番号を入力します。WFA は、指 定されたポート番号に SNMP トラップを送信します。デフォルトのポート番号は 162 です。
- 7. [ \* 通知オン \* ] セクションで、次のチェックボックスの 1 つ以上を選択します。
	- ワークフロー計画の開始 / 失敗 / 完了
	- ワークフローの実行を開始しました
	- ワークフローの実行が完了しました
	- ワークフローの実行に失敗しました
	- 承認待ちのワークフローを実行しています
	- 取得に失敗しました
- 8. [ テスト通知の送信 \*] をクリックして、設定を確認します。
- 9. [ 保存 ( Save ) ] をクリックします。

### <span id="page-5-0"></span>**syslog** を設定します

イベントロギングやログ情報の分析などの目的で、ログデータを特定の syslog サーバに 送信するように OnCommand Workflow Automation ( WFA )を設定できます。

• 必要なもの \*

WFA サーバのデータを受け入れるように syslog サーバを設定しておく必要があります。

#### 手順

- 1. Web ブラウザから admin として WFA にログインします。
- 2. [ \* 設定 \* ] をクリックし、 [ \* メンテナンス \* ] で [ \* Syslog \* ] をクリックします。
- 3. [Enable Syslog\* ( syslog を有効にする) ] チェックボックスを選択します。
- 4. Syslog ホスト名を入力し、 Syslog ログレベルを選択します。

5. [ 保存 ( Save ) ] をクリックします。

### <span id="page-6-0"></span>**AutoSupport** を設定します

スケジュール、 AutoSupport メッセージの内容、プロキシサーバなど、複数の AutoSupport 設定を行うことができます。AutoSupport は、選択したコンテンツの週次 ログをアーカイブと問題 分析のためにテクニカルサポートに送信します。

#### 手順

- 1. Web ブラウザから admin として WFA にログインします。
- 2. [ \* 設定 \* ] をクリックし、 [ \* 設定 \* ] で [ \* AutoSupport \* ] をクリックします。
- 3. [\* AutoSupport を有効にする \* ] ボックスが選択されていることを確認します。
- 4. 必要な情報を入力します。
- 5. [\* コンテンツ \* ( Content \* ) ] リストから次のいずれかを選択します。

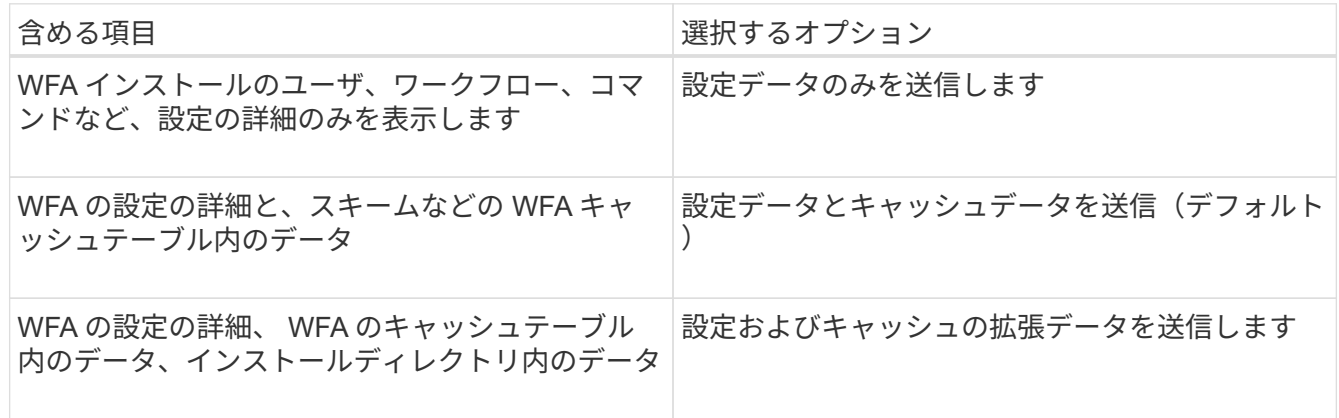

 $(i)$ WFA ユーザのパスワードは、 AutoSupport データに \_not\_included です。

- 6. \* オプション: \* AutoSupport メッセージをダウンロードできることをテストします。
	- a. [ \* ダウンロード ] をクリックします。
	- b. 表示されたダイアログボックスで、「 .7z 」ファイルを保存する場所を選択します。
- 7. \* オプション: \* 今すぐ送信 \* をクリックして、指定した宛先への AutoSupport メッセージの送信をテス トします。
- 8. [ 保存( Save ) ] をクリックします。

### <span id="page-6-1"></span>データソースの取得に失敗した場合の **E** メール通知を設定しま す

データソースの取得に失敗した場合に OnCommand Workflow Automation (WFA)で 生成される通知を制御できます。通知のしきい値と間隔を設定できます。

• 必要なもの \*

OnCommand Workflow Automation (WFA)で E メール通知を設定しておく必要があります。

手順

- 1. Web ブラウザから管理者として WFA にログインします。
- 2. 通知しきい値を設定します。
	- a. [ \* 設定 \* ] をクリックし、 [ \* 設定 \* ] で [ \* ワークフロー設定 \* ] をクリックします。
	- b. 下にスクロールして「 \* 詳細設定 \* 」セクションを表示します。
	- c. [\* Acquisition notification threshold \*] フィールドに、必要な値を入力します。

デフォルト値は 2 です。

この値を 2 に指定すると、 WFA は、データソース取得が 2 回連続して失敗した場合に E メール通知を送 信します。

- 3. [ 保存 ( Save ) ] をクリックします。
- 4. 通知間隔係数を設定します。

a. [ \*設定 \* ] をクリックし、 [ \* 設定 \* ] で [ \* データソース \* ] をクリックします。

b. 必要なデータソースに対して指定された間隔をメモします。

デフォルト値は 30 です。データソースを編集して間隔を変更することができます。

- c. [ \* 設定 \* ] をクリックし、 [ \* 設定 \* ] で [ \* ワークフロー設定 \* ] をクリックします。
- d. 下にスクロールして「 \* 詳細設定 \* 」セクションを表示します。

e. [\* Acquisition notification interval factor] フィールドに、必要な値を入力します。

デフォルト値は 6 です。

データソースに指定された間隔が 30 分で、乗算係数が 6 の場合、データソースのデータ収集が 180 分間行われないときに、電子メール通知が送信されます。

データソースの取得間隔として 12 時間以上を指定すると、 WFA は間隔係数を 1 とみな  $\mathbf{d}$  . し、データソースの指定した取得間隔のあとに通知を送信します。

5. [ 保存 ( Save) ] をクリックします。

#### <span id="page-7-0"></span>ワークフローのリソースリザベーションを設定する

OnCommand Workflow Automation ( WFA) ワークフローのリソースリザベーション機 能を設定して、必要なリソースをワークフローの実行に利用できるようにすることがで きます。

手順

1. Web ブラウザから管理者として WFA にログインします。

2. [ \* 設定 \* ] をクリックし、 [ \* 設定 \* ] で [ \* ワークフロー設定 \* ] をクリックします。

- 3. [ コマンドの予約を有効にする \*] チェックボックスがオンになっていることを確認します。
- 4. [ 予約有効期限 (H ) \*] フィールドに、必要な値を入力します。

デフォルトは 4 です。

- 5. [ 保存 ( Save ) ] をクリックします。
- 6. 必要なワークフローごとにリソースリザベーションを有効にします。 a. 必要なワークフローの [\* ワークフロー **>** 詳細 \*] をクリックします。

「ワークフロー」は、リソースの予約が必要なワークフローです。

b. 「 \* 予約済みエレメントを考慮 \* 」を選択します。

Copyright © 2024 NetApp, Inc. All Rights Reserved. Printed in the U.S.このドキュメントは著作権によって保 護されています。著作権所有者の書面による事前承諾がある場合を除き、画像媒体、電子媒体、および写真複 写、記録媒体、テープ媒体、電子検索システムへの組み込みを含む機械媒体など、いかなる形式および方法に よる複製も禁止します。

ネットアップの著作物から派生したソフトウェアは、次に示す使用許諾条項および免責条項の対象となりま す。

このソフトウェアは、ネットアップによって「現状のまま」提供されています。ネットアップは明示的な保 証、または商品性および特定目的に対する適合性の暗示的保証を含み、かつこれに限定されないいかなる暗示 的な保証も行いません。ネットアップは、代替品または代替サービスの調達、使用不能、データ損失、利益損 失、業務中断を含み、かつこれに限定されない、このソフトウェアの使用により生じたすべての直接的損害、 間接的損害、偶発的損害、特別損害、懲罰的損害、必然的損害の発生に対して、損失の発生の可能性が通知さ れていたとしても、その発生理由、根拠とする責任論、契約の有無、厳格責任、不法行為(過失またはそうで ない場合を含む)にかかわらず、一切の責任を負いません。

ネットアップは、ここに記載されているすべての製品に対する変更を随時、予告なく行う権利を保有します。 ネットアップによる明示的な書面による合意がある場合を除き、ここに記載されている製品の使用により生じ る責任および義務に対して、ネットアップは責任を負いません。この製品の使用または購入は、ネットアップ の特許権、商標権、または他の知的所有権に基づくライセンスの供与とはみなされません。

このマニュアルに記載されている製品は、1つ以上の米国特許、その他の国の特許、および出願中の特許によ って保護されている場合があります。

権利の制限について:政府による使用、複製、開示は、DFARS 252.227-7013(2014年2月)およびFAR 5252.227-19(2007年12月)のRights in Technical Data -Noncommercial Items(技術データ - 非商用品目に関 する諸権利)条項の(b)(3)項、に規定された制限が適用されます。

本書に含まれるデータは商用製品および / または商用サービス(FAR 2.101の定義に基づく)に関係し、デー タの所有権はNetApp, Inc.にあります。本契約に基づき提供されるすべてのネットアップの技術データおよび コンピュータ ソフトウェアは、商用目的であり、私費のみで開発されたものです。米国政府は本データに対 し、非独占的かつ移転およびサブライセンス不可で、全世界を対象とする取り消し不能の制限付き使用権を有 し、本データの提供の根拠となった米国政府契約に関連し、当該契約の裏付けとする場合にのみ本データを使 用できます。前述の場合を除き、NetApp, Inc.の書面による許可を事前に得ることなく、本データを使用、開 示、転載、改変するほか、上演または展示することはできません。国防総省にかかる米国政府のデータ使用権 については、DFARS 252.227-7015(b)項(2014年2月)で定められた権利のみが認められます。

#### 商標に関する情報

NetApp、NetAppのロゴ、<http://www.netapp.com/TM>に記載されているマークは、NetApp, Inc.の商標です。そ の他の会社名と製品名は、それを所有する各社の商標である場合があります。